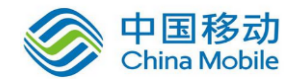

# 中国移动云市场 爱推送产品 操作手册

SAAS 平台项目组 2018/6/26

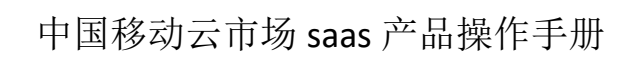

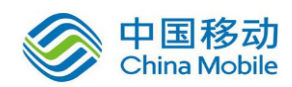

#### 目录

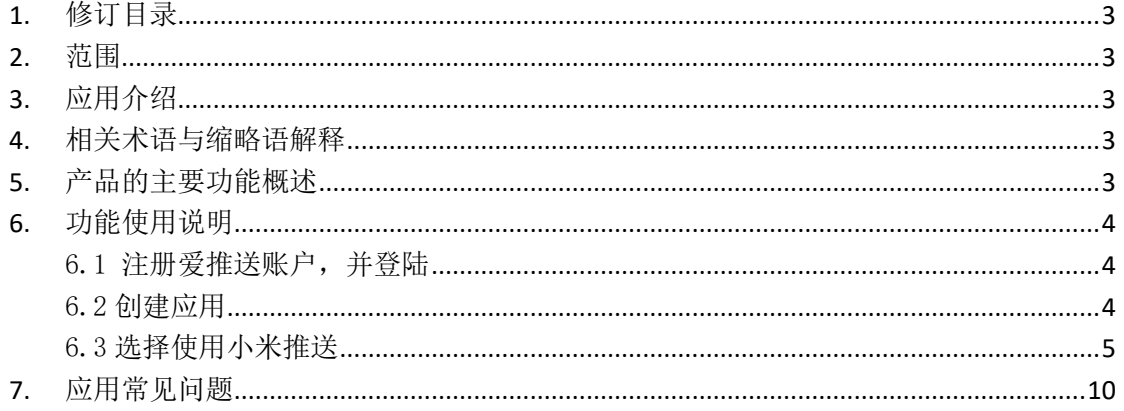

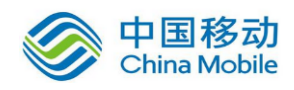

# <span id="page-2-0"></span>**1.**修订目录

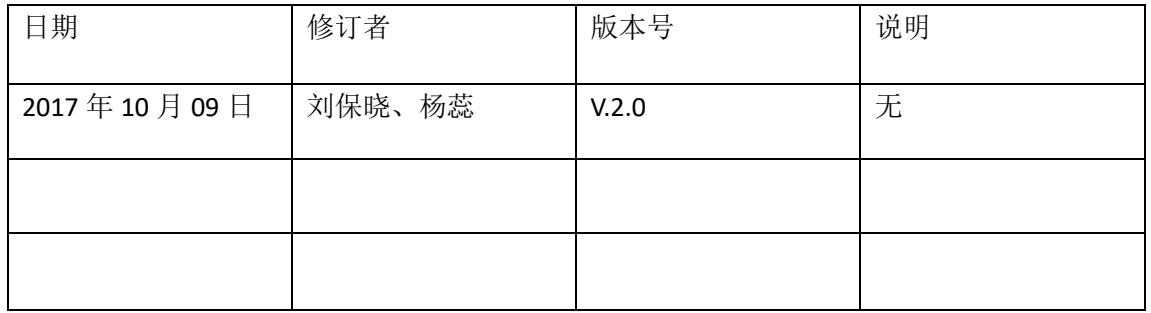

#### <span id="page-2-1"></span>**2.**范围

<span id="page-2-2"></span>本文档是爱推送产品在中国移动公众服务云SAAS平台操作手册。

### **3.**应用介绍

Trustdata 为 APP 提供消息推送, 建立从服务器端到手机端的消息通道。通过 Trustdata 推送 技术,结合精准的用户画像分析,大幅度提升消息点击率、用户活跃度和留存率。

#### <span id="page-2-3"></span>**4.**相关术语与缩略语解释

<span id="page-2-4"></span>◆ SI: Service Integrator, 系统集成商

### **5.**产品的主要功能概述

爱推送产品的主要功能包括:

- 推送高效稳定:三分钟集成推送 SDK,消息毫秒级到达,轻松提升用户粘性;
- 消息形式多样:支持通知、自定义消息、富媒体三重个性化展现形式,满足不同场景需 要;
- 智能标签分类:通过智能标签定位用户群,实现多维度精准推送;
- 优质推送补充:短信补发消息,小红点持续提醒,提升用户体验;
- 数据报表精确: 提供用户留存、在线等核心数据报表, 推送效果跟踪反馈;

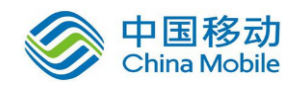

### <span id="page-3-0"></span>**6.**功能使用说明

<span id="page-3-1"></span>6.1 注册爱推送账户,并登陆

6.1.2 爱推送网址为: <http://www.ixintui.com/> 6.1.3 登陆后,页面显示如下:

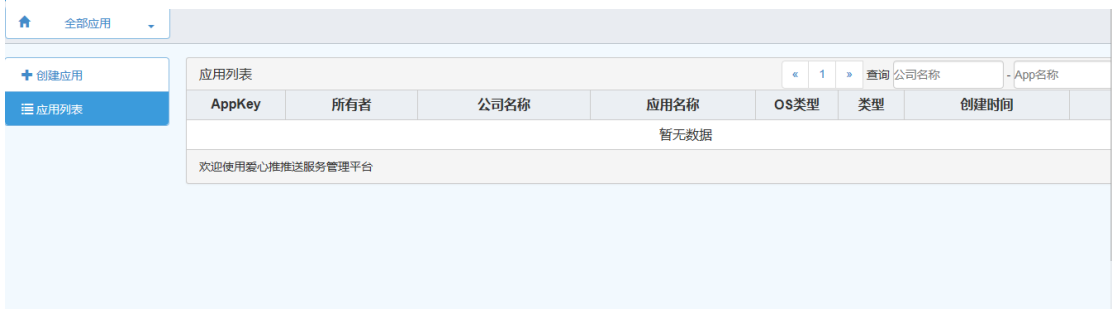

#### <span id="page-3-2"></span>6.2 创建应用

 $\sim$ 

6.2.1 首先,点击创建应用按键,进入创建页面

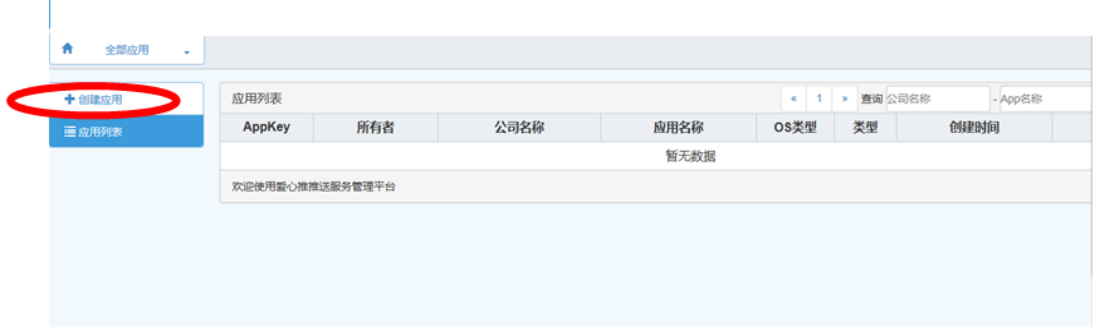

6.2.2 进入页面后,选择小米推送或非小米推送

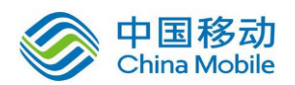

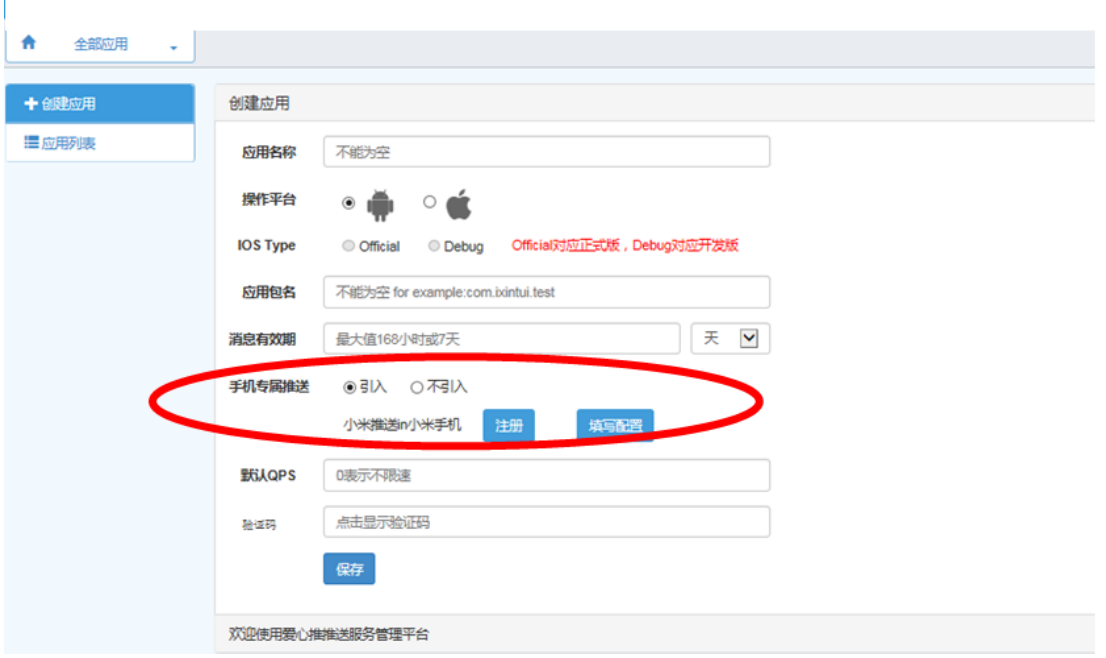

#### <span id="page-4-0"></span>6.3 选择使用小米推送

6.3.1 如您未注册小米推送,操作如下:

6.3.1.1 点击【注册】

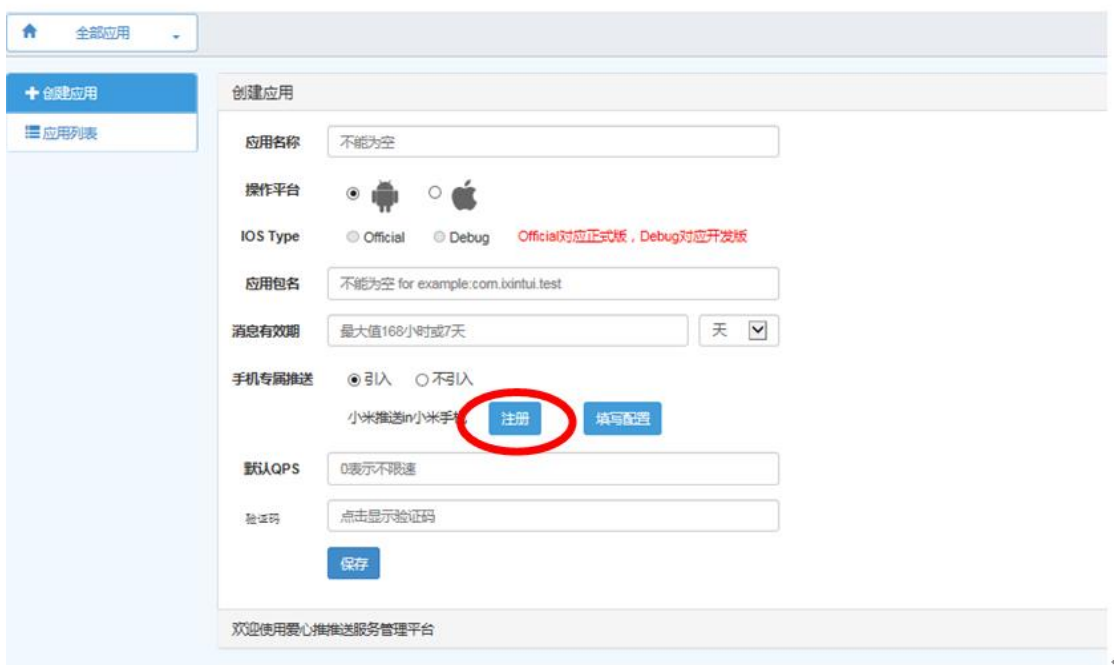

6.3.1.2 进入小米注册界面,开始注册

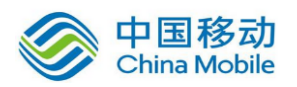

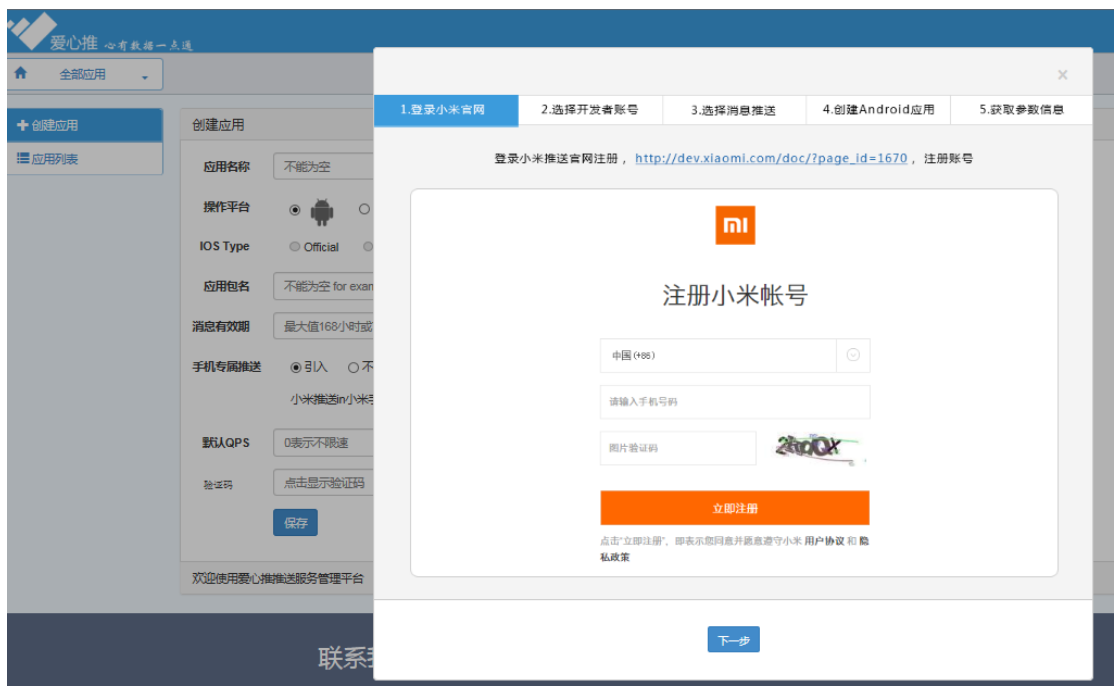

#### 6.3.1.3 选择开发者账号

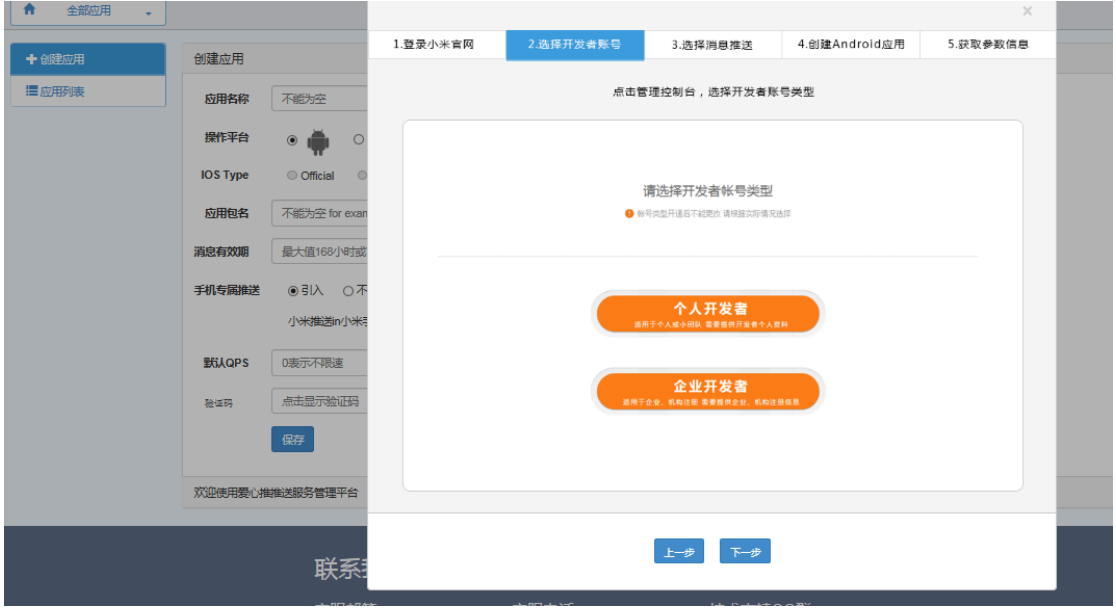

6.3.1.4 选择爱推送

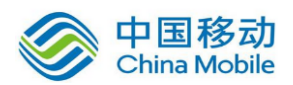

# 中国移动<br>China Mobile 中国移动云市场 saas 产品操作手册

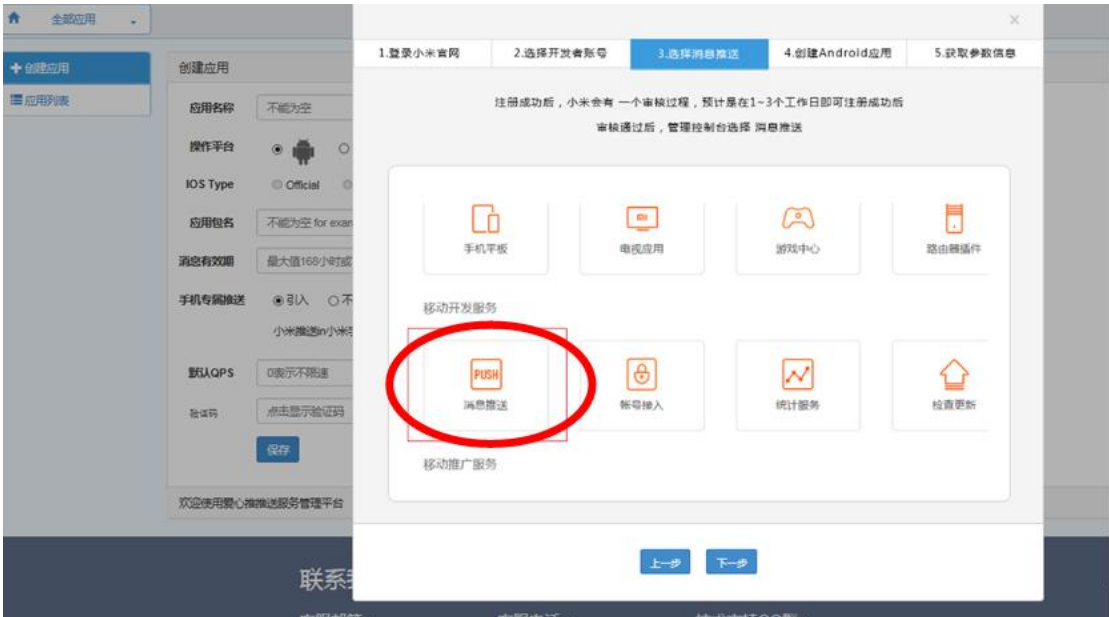

6.3.1.5 创建 Android 应用

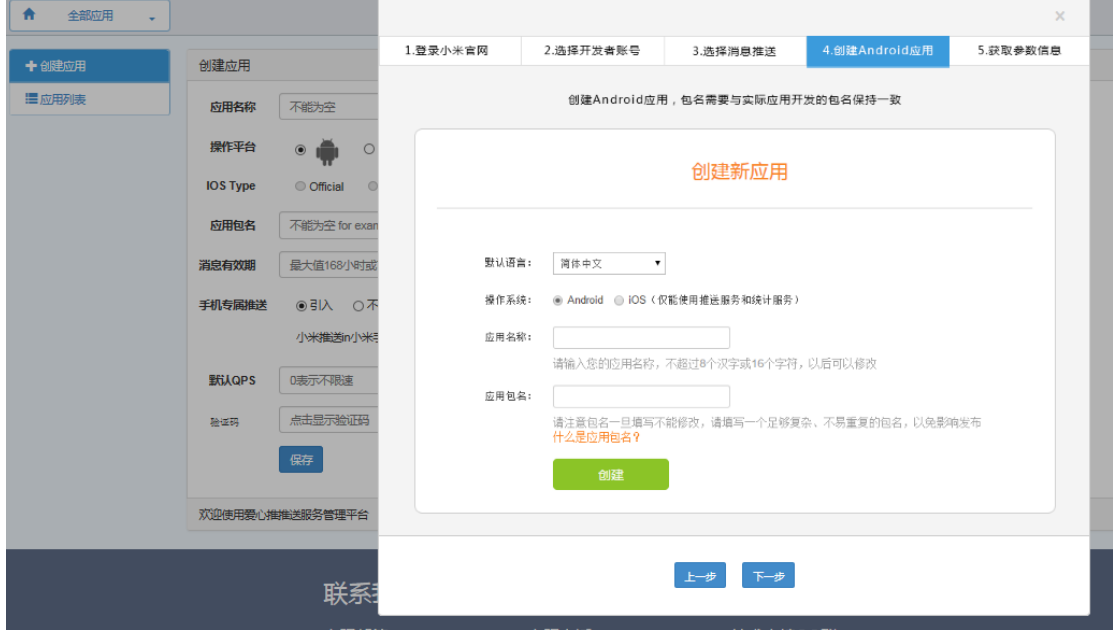

6.3.1.6 获取参数信息【包名,AppID ,AppKey, AppSecret】

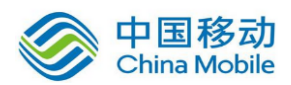

**IS** 

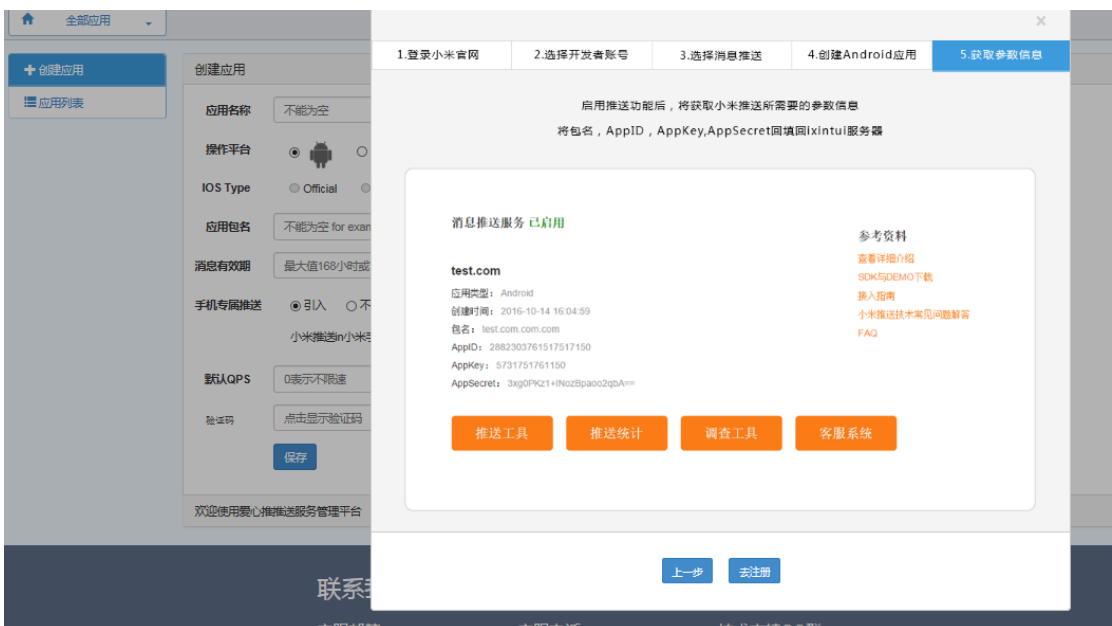

6.3.1.7 获取参数后退出,点击【填写配置】,将小米推送的配置信息填入

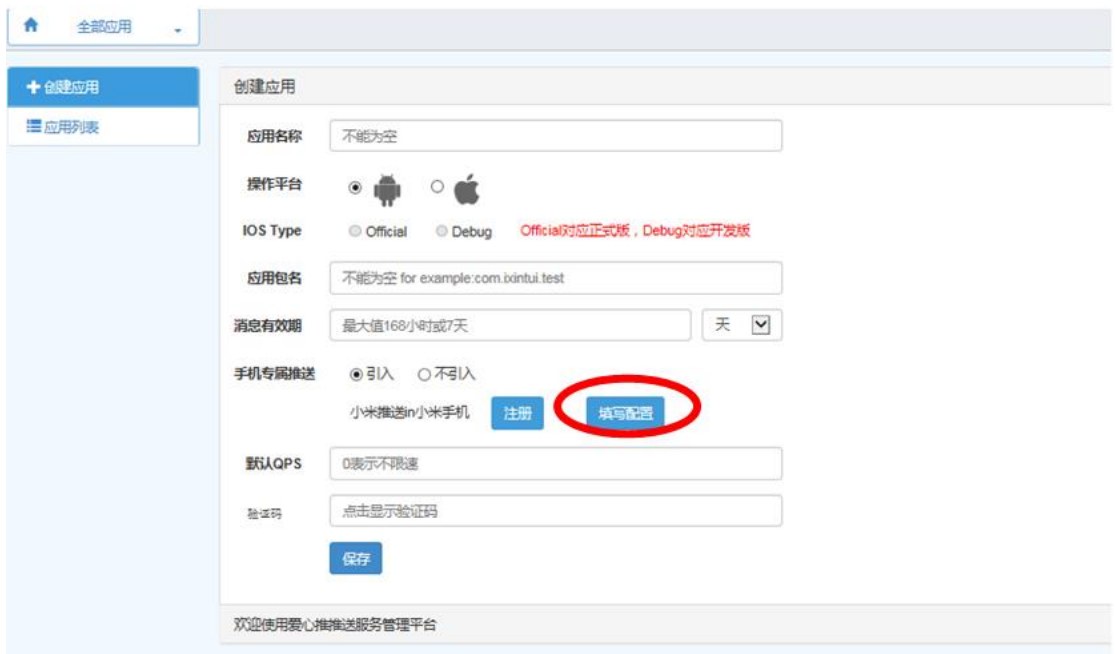

6.3.1.8 填写小米推送的 : 包名,AppID ,AppKey, AppSecret 后, 点击【保 存】

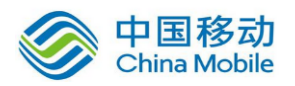

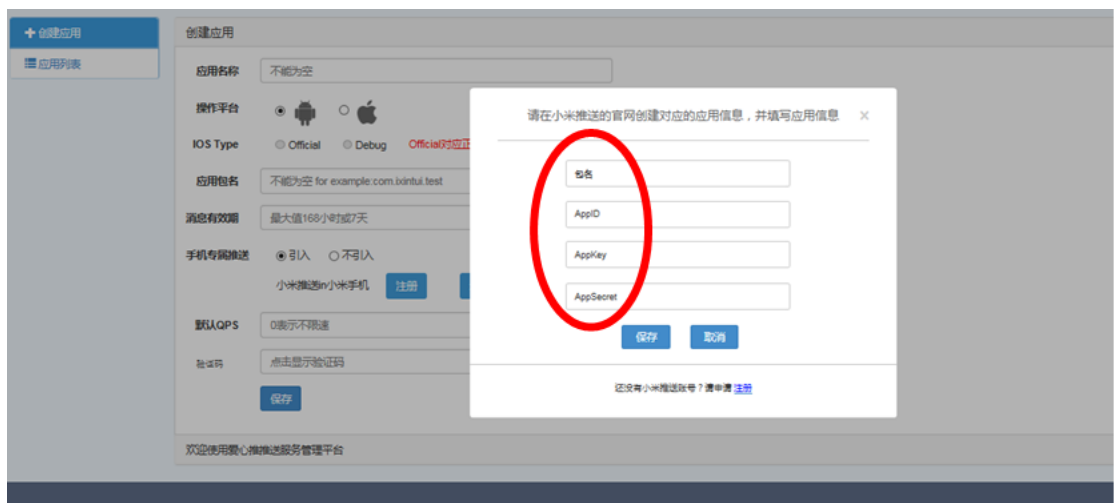

6.3.2 如您正在使用小米推送, 则点击【填写配置】, 将 AppID , AppKey, AppSecret 填入, 保存即可。

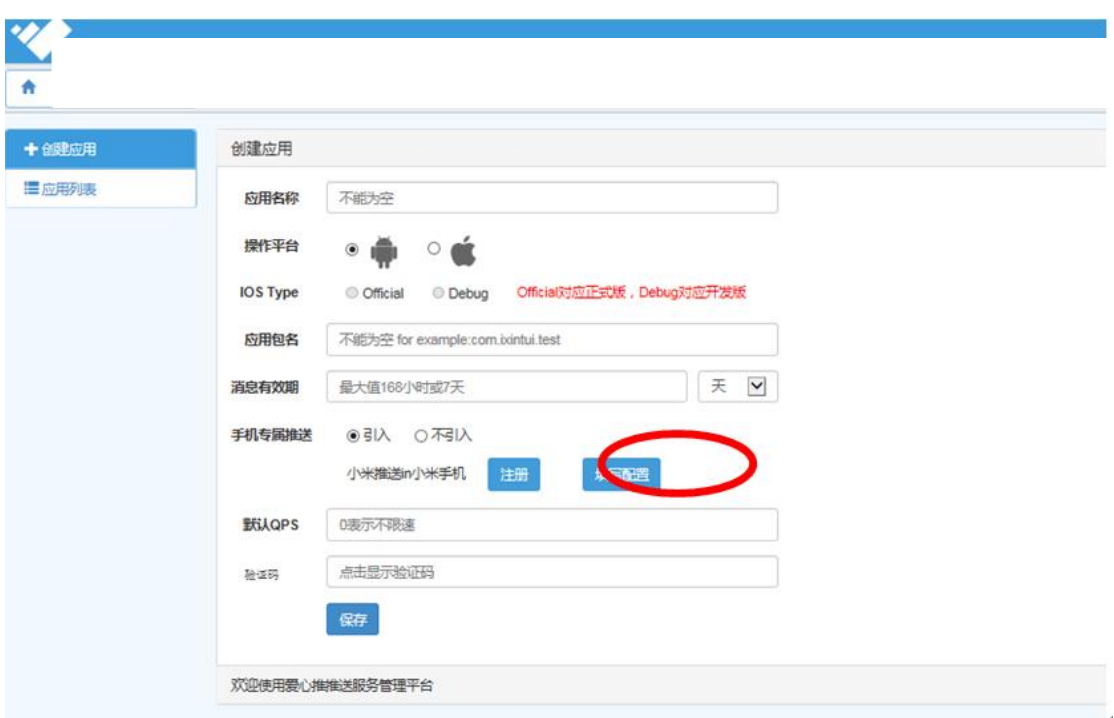

6.3.3 填写小米推送的 : 包名,AppID ,AppKey, AppSecret 后, 点击【保 存】

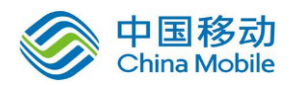

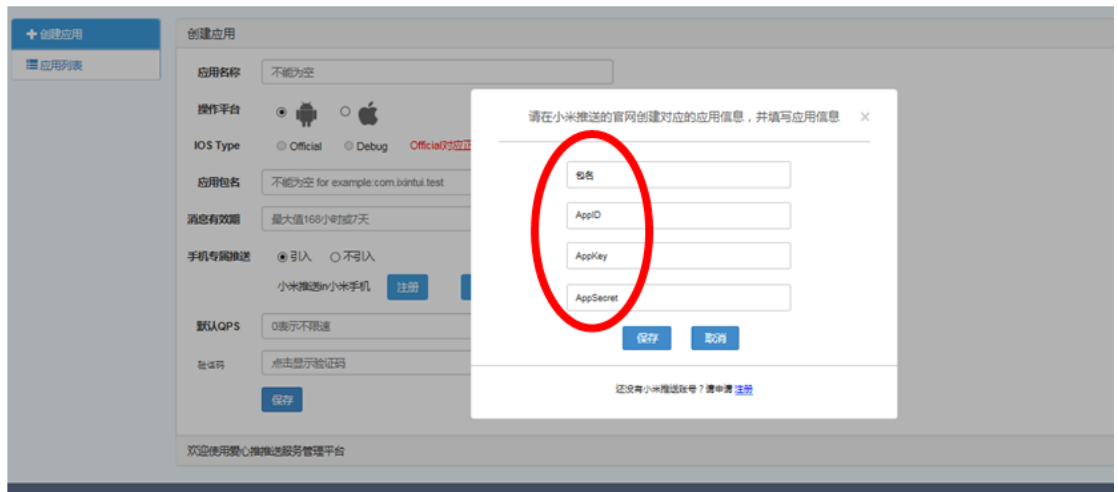

## <span id="page-9-0"></span>**7.**应用常见问题